# ING Term e-Submit Process User's Manual

**August 6, 2010** 

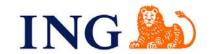

#### **Disclosures**

ING TermSmart, policy form series 1315-02/10, may vary by state and may not be available in all states, is issued by ReliaStar Life Insurance Company (Minneapolis, MN), a member of the ING family of companies. Not available in New York. ING TermSmart NY, policy form series 3314-02/10, not available outside of New York, is issued by ReliaStar Life Insurance Company of New York (Woodbury, NY), a member of the ING family of companies. Within the state of New York, only ReliaStar Life Insurance Company of New York is admitted and its products issued.

All guarantees are based on the financial strength and claims paying ability of the issuing insurance company, who is solely responsible for all obligations under its policies.

ING ROP Endowment Term, policy form series #1314-12/09, may vary by state and may not be available in every state (not available in New York). It is issued by ReliaStar Life Insurance Company (Minneapolis, MN). ING ROP Endowment Term NY, policy form #3313-12/09 (not available outside of New York), is issued by ReliaStar Life Insurance Company of New York (Woodbury, NY). Within the state of New York, only ReliaStar Life Insurance Company of New York is admitted, and its products issued. Both are members of the ING family of companies.

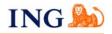

#### What is Term e-Submit?

- ING's electronic application platform for ING TermSmart and ING ROP Endowment Term (ROP) life insurance products
- Accessed via ING for Professionals website, at <u>no cost to the producer</u>
- "Smart" Application that facilitates an In Good Order Application at the time of submission
- Intuitive tool that provides the agent with all required forms based on responses provided in the application process. (Replacement forms, Questionnaires, etc....)
- Electronic Signature and Submission process that will pass data and images directly into ING's administrative engine
- Print/wet signature submission method also available if client is hesitant to electronically sign (must submit via alternate method)
- ING takes the data as it was entered by the Agent into the Term eSubmit platform, reducing the risk of manual data entry errors
- Increases efficiency of new business submissions and improves end-to-end process cycle times

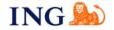

#### Where do I access Term e-Submit?

#### ING producers can access Term e-Submit via the ING for Professionals website.

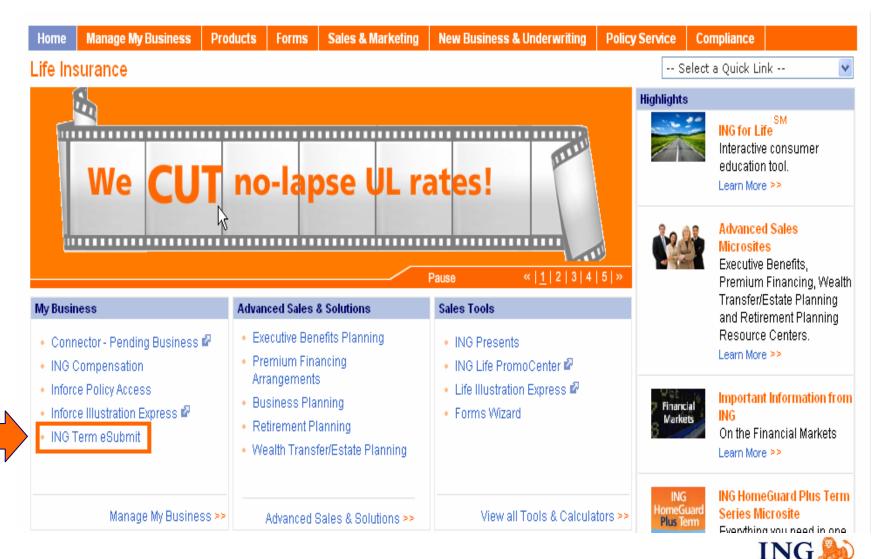

#### **How do I login to Term e-Submit?**

#### One login ID and password gives you access to ING for Professionals and Term e-Submit.

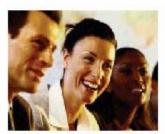

#### ING Term eSubmit

Term applications are now easier!

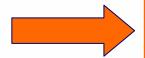

It's so easy. Just login through ING for Professionals (www.inglifeinsurance.com) and enter the necessary information into **Term eSubmit**. Our system will produce the term insurance application and any other forms needed to submit your business.

Then just add your electronic signature and electronically submit to the ING Service Center. Or you can still print... sign... and send. Simple.

#### Get started! Term eSubmit Process

All of the details are here to take advantage of this turn-key solution.

And you can use these NEW recordings to watch demos and tips for the Term eSubmit tool in real-time:

- Term eSubmit Overview
- Troubleshooting Live Meeting
- Adding an E-Signature

Why use ING Term eSubmit?

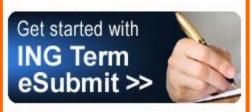

#### Contact Us

#### Who to call

If you have questions about ING Term eSubmit, please contact:

Sales Desk - 1-866-464-7355, Option 3

#### ATTENTION: Term eSubmit Users

#### Browser Compatibility

Please note, For ING Term eSubmit, Firefox and Safari browsers are not currently supported at this time. Please remind your client when signing using eSignature that they need to use Internet Explorer to avoid a disruption in the process.

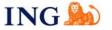

#### First screen of Term e-Submit: Quick Access Screen

The first screen to launch when you access the Term e-Submit platform is the "Quick Access" screen.

This screen allows you to either start a new application or view your existing cases.

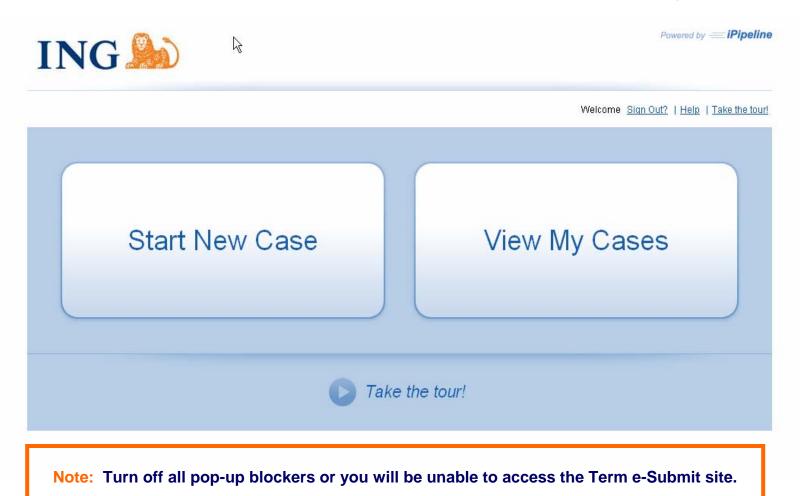

#### Case Information Screen: Proposed Insured, State and Product Sections

#### All yellow fields are required for the application to be "In Good Order".

Application must be "In Good Order" to utilize the e-Signature and e-Submit functionality.

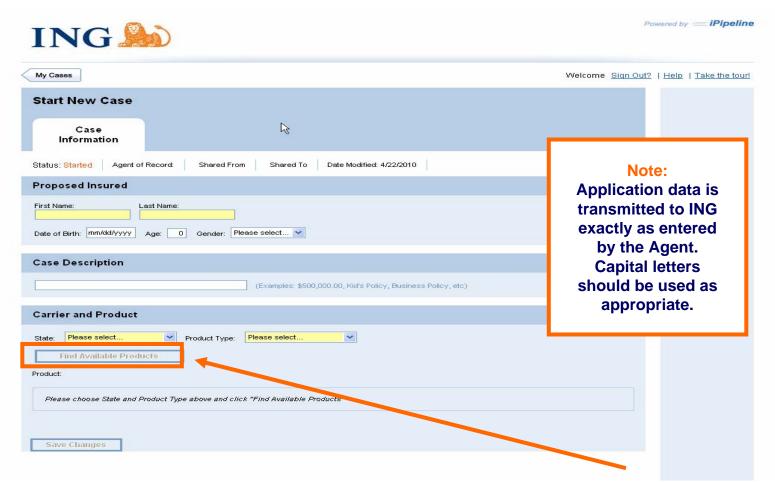

Capture the required client, state and product information and click "Find Available Products".

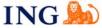

# **Case Information Screen: Select your Product Section**

Once you press the "Find Available Products" button, a list of available products is displayed. An "e-Sign" note is included in the iGO e-App column for products where e-Signature is available.

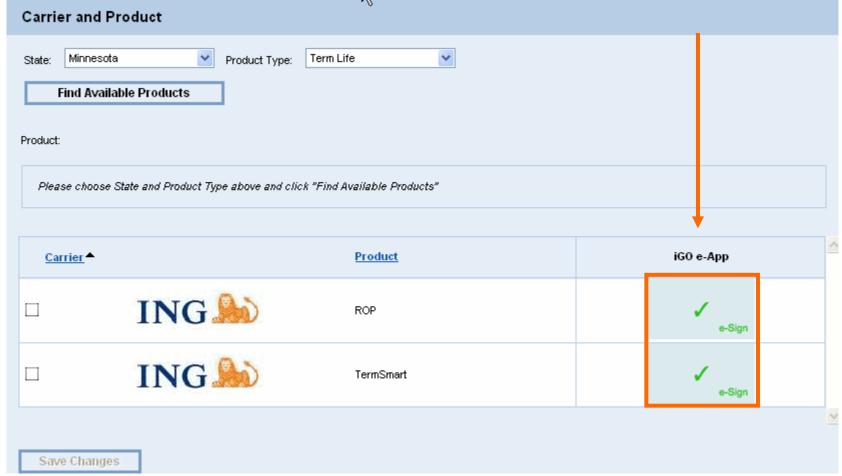

Select the product you want, and click "Save Changes".

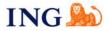

#### **Application Tab: Proposed Insured Screen**

The page will refresh and bring you to the Term eSubmit application. You can access the e-App for your client at any time by clicking on the "**Application**" tab.

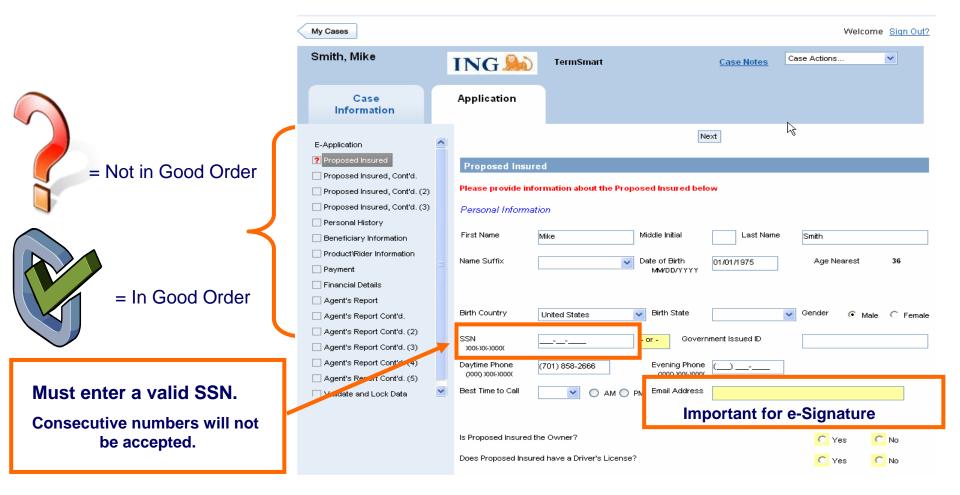

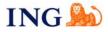

# **Application Tab: Proposed Insured Continued Screen - Address**

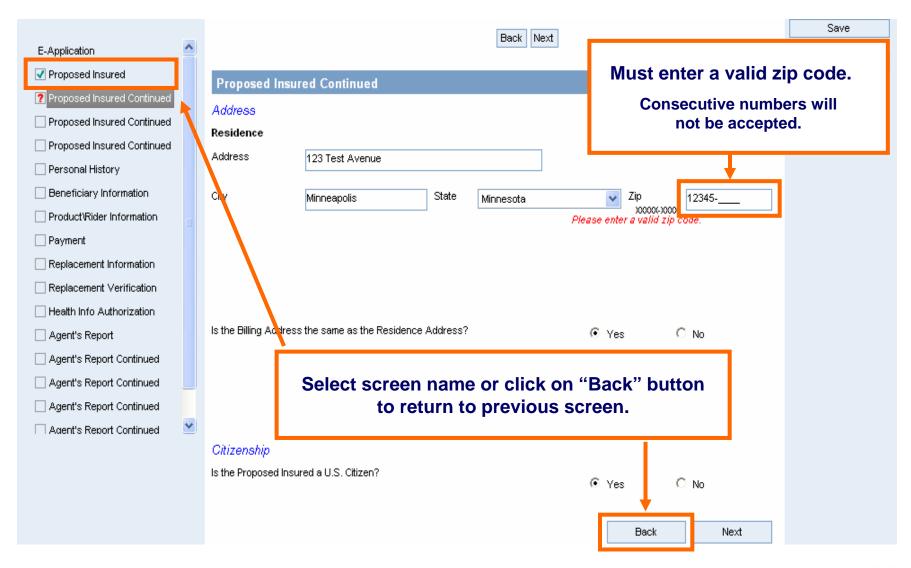

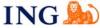

# **Application Tab: Proposed Insured Continued Screen - Employment**

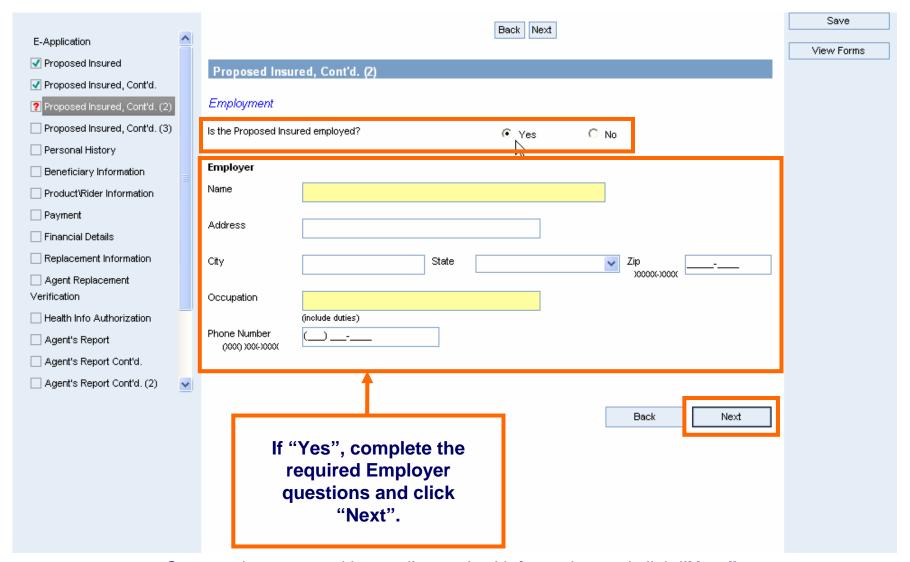

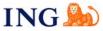

# Application Tab: Proposed Insured Screen Continued - Income & Tobacco

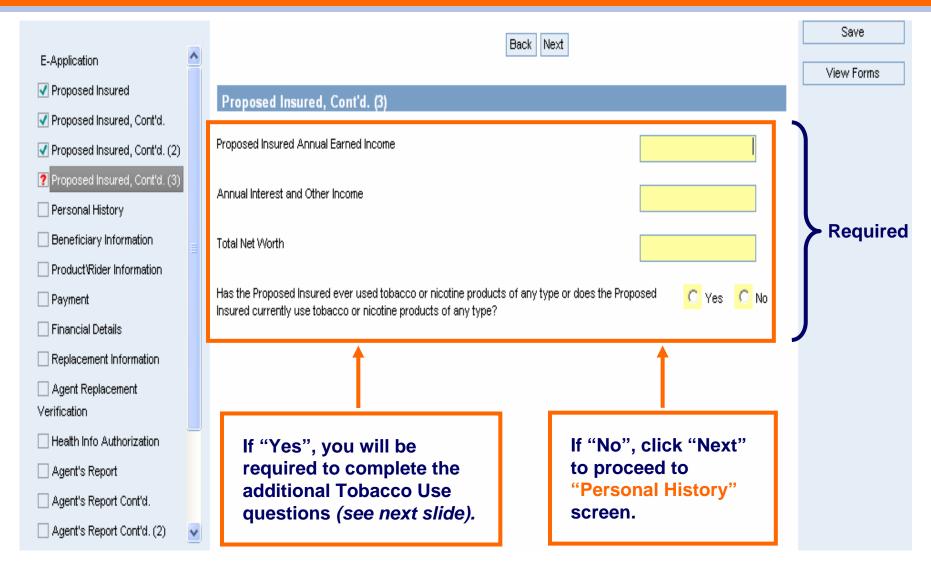

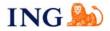

#### **Application Tab: Proposed Insured Screen Continued - Tobacco, cont.**

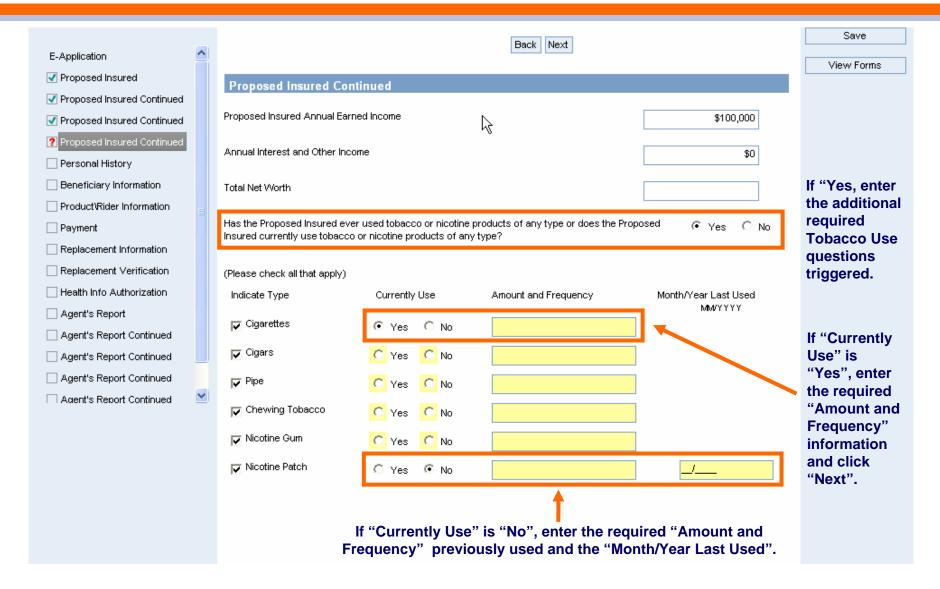

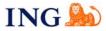

# **Application Tab: Personal History Screen**

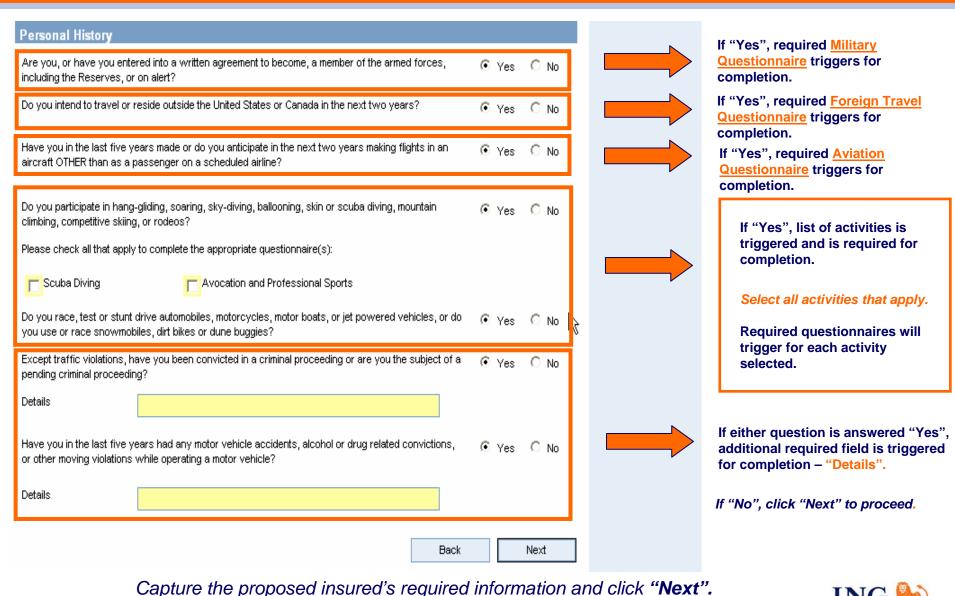

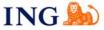

# **Application Tab: Policy Owner (Payor) Screen**

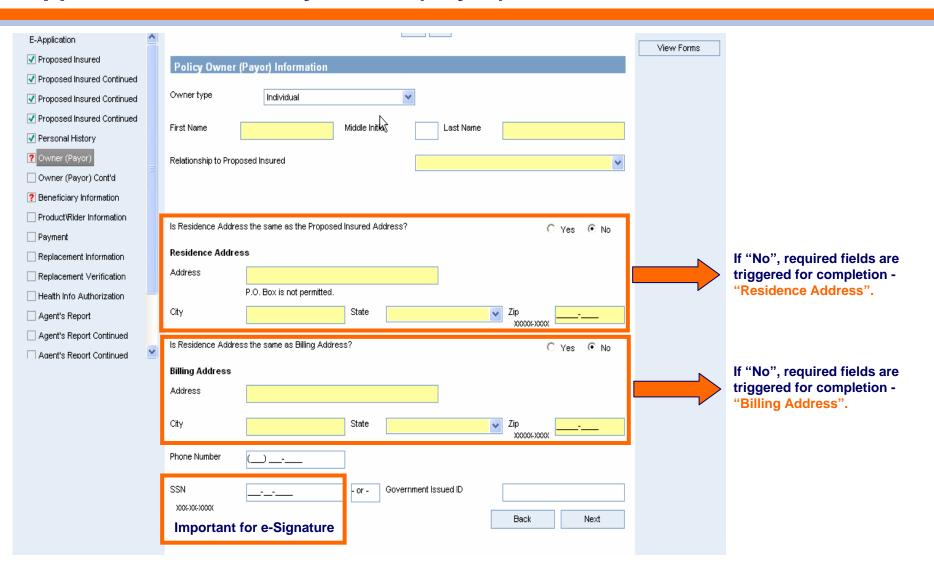

Capture the policy owner's required information and click "Next".

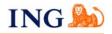

# **Application Tab: Policy Owner (Payor) Continued Screen**

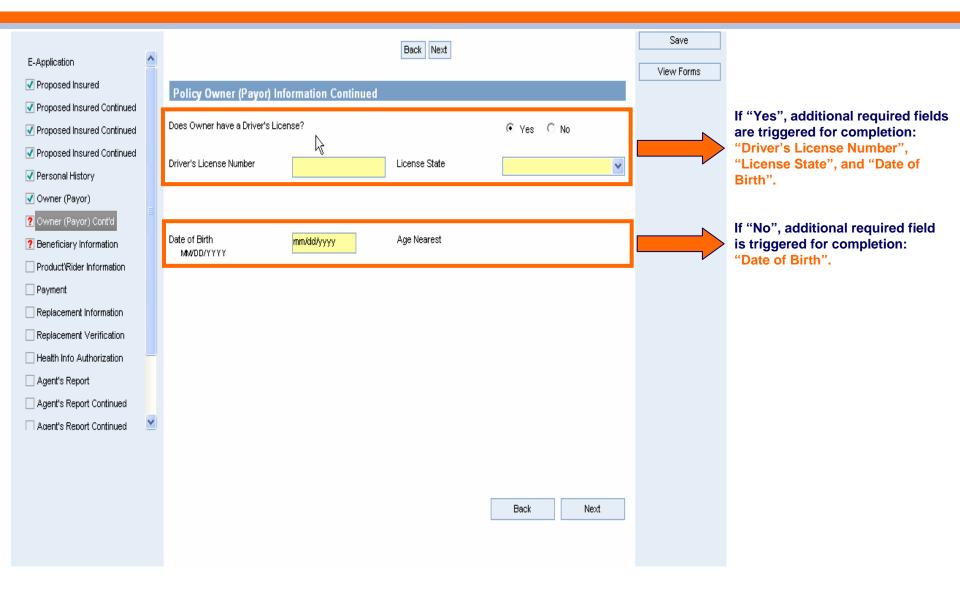

Capture the policy owner's required information and click "Next".

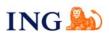

#### **Application Tab: Beneficiary Information Screen - Primary**

Once you press the "Click here to add..." button, from 1 to 10 Primary Beneficiaries can be entered.

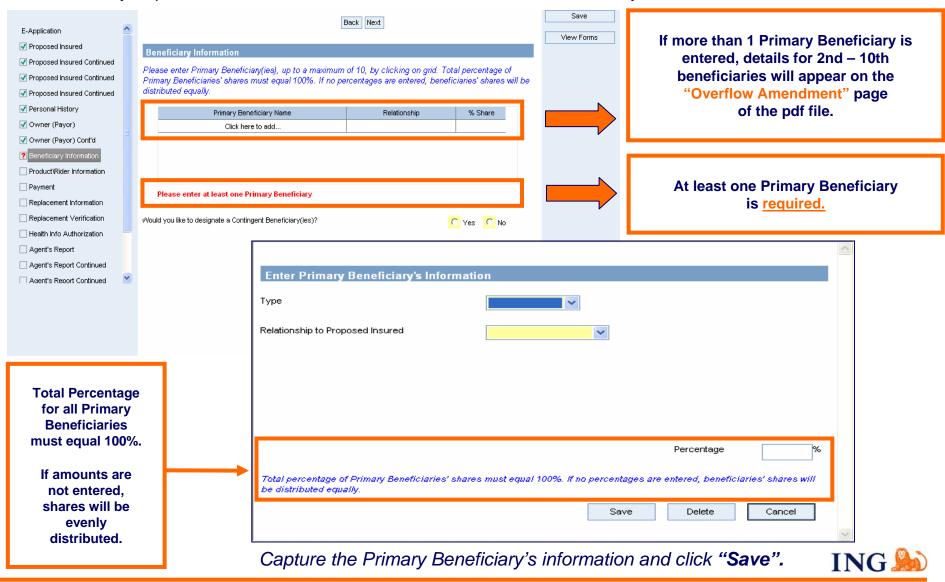

#### **Application Tab: Beneficiary Information Screen - Contingent**

From 1 to 10 Contingent Beneficiaries can be designated, if desired.

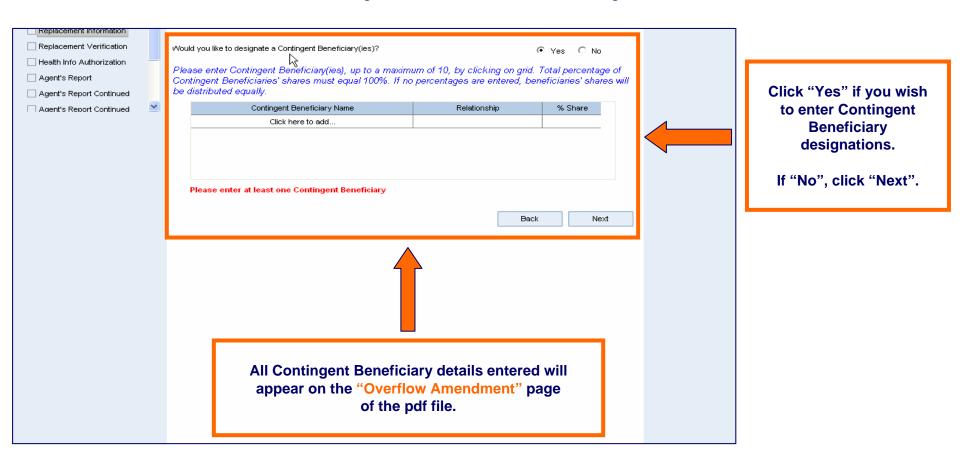

Capture Contingent Beneficiary information and click "Save".

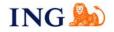

#### **Application Tab: Product/Rider Information Screen**

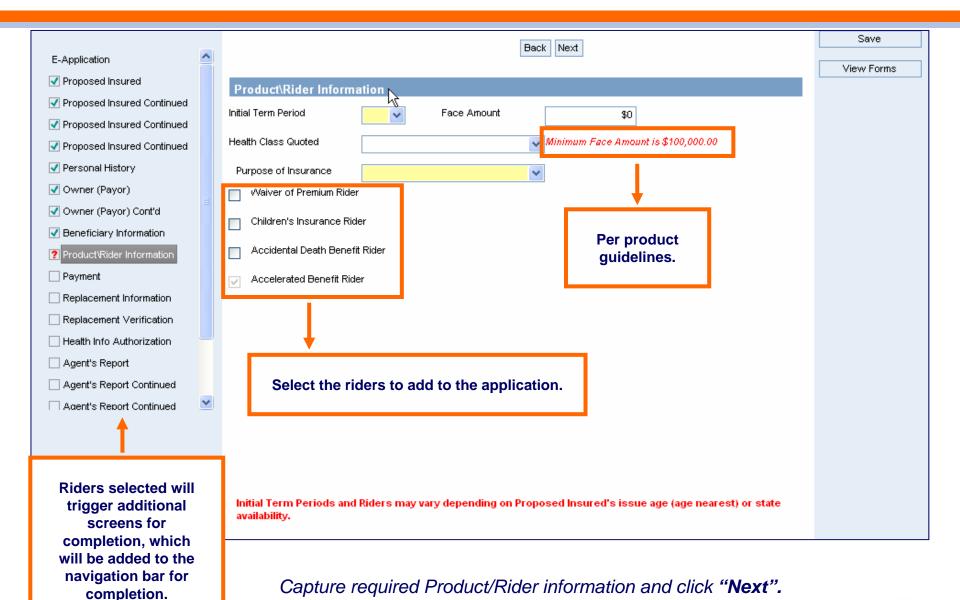

ING 🍛

#### **Application Tab: Payment Information Screen**

All payment methods that are available for paper submission are also available for Term e-Submit cases.

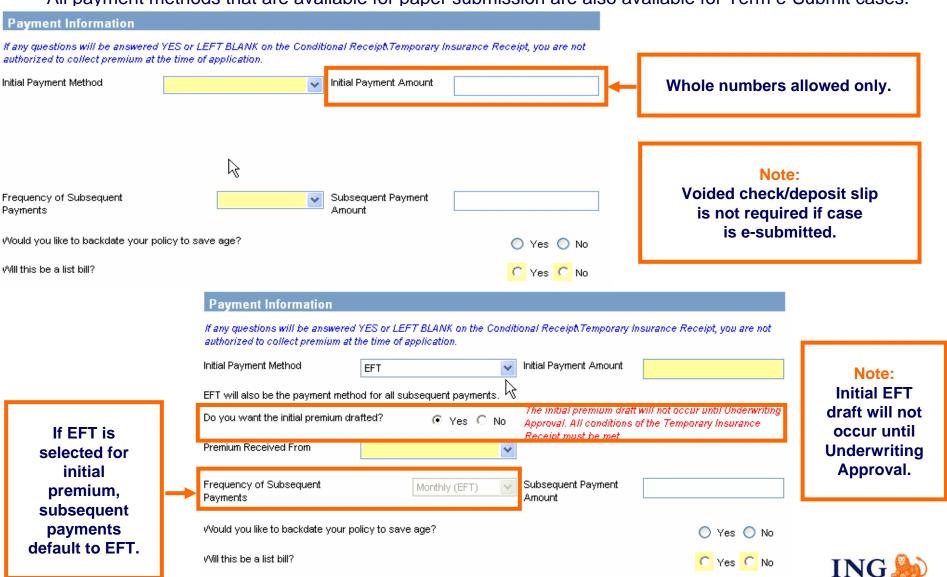

#### **Application Tab: Payment Information Screen, continued**

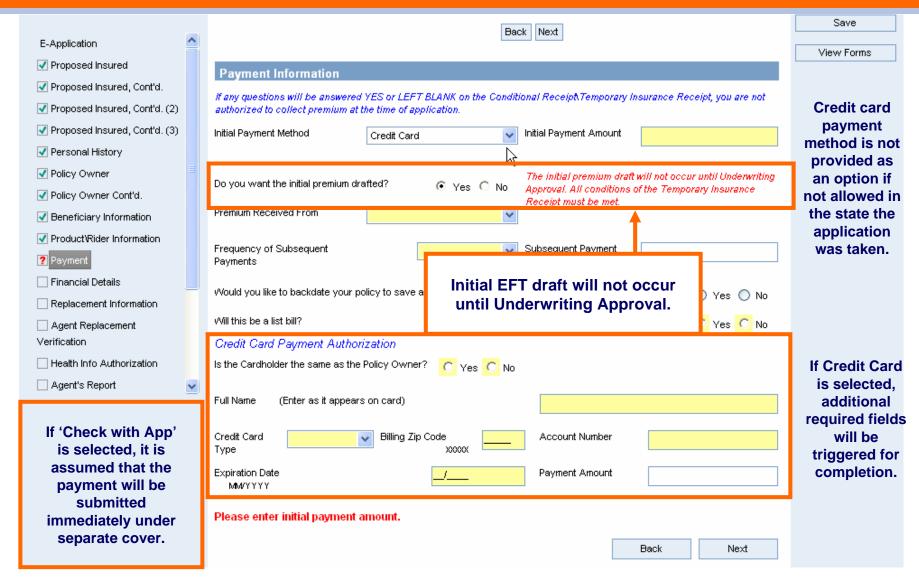

Capture required Payment Information and click "Next".

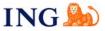

# **Application Tab: Financial Details Screen**

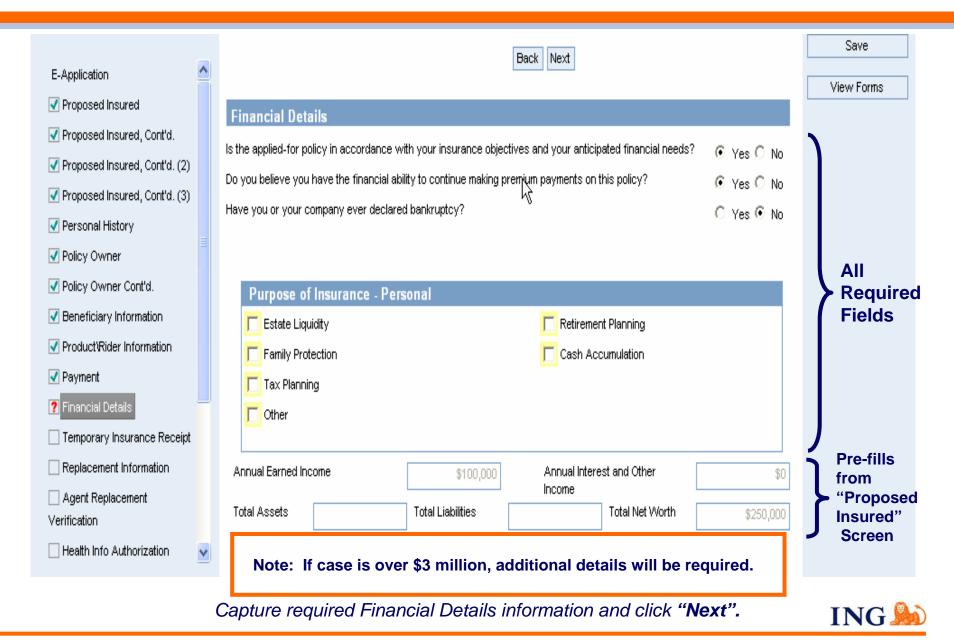

#### **Application Tab: Temporary Insurance Receipt Screen**

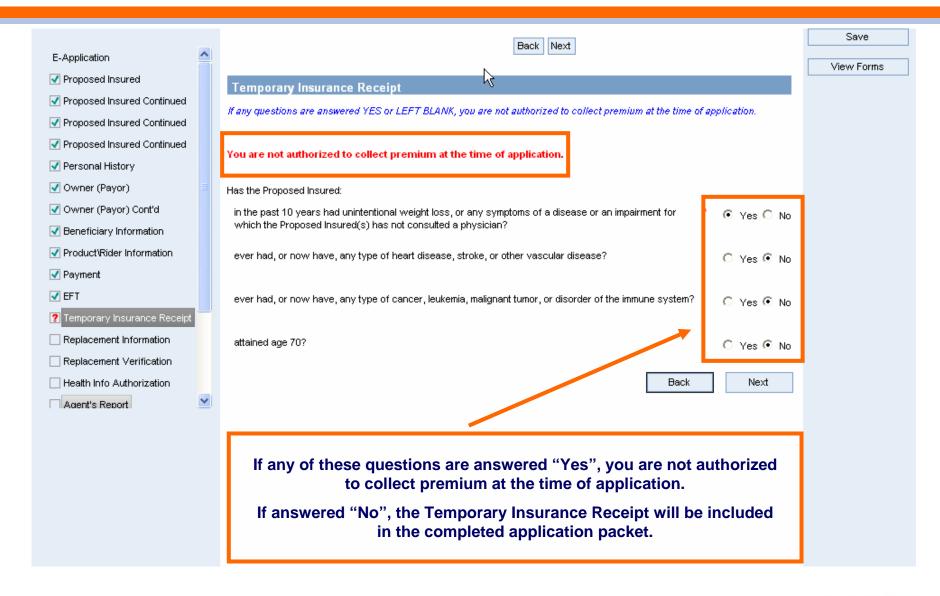

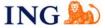

# **Application Tab: Replacement Information and Agent Verification Screens**

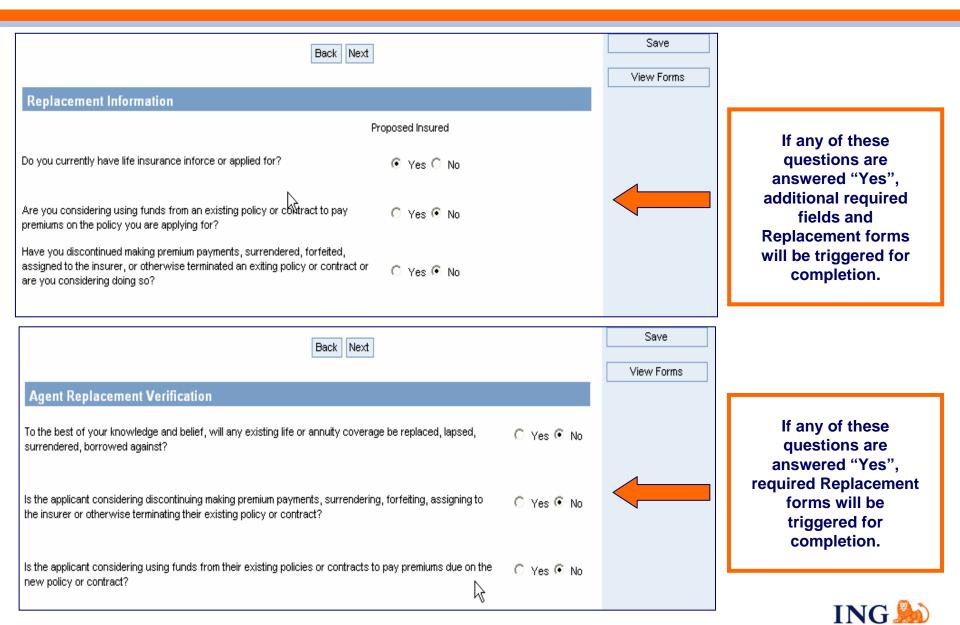

#### **Application Tab: Health Info Authorization Screen**

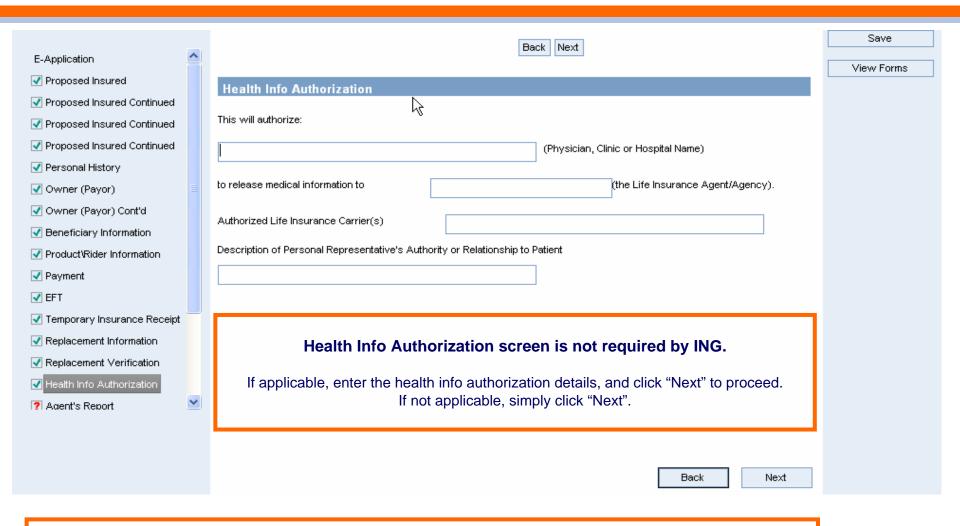

Note: This page concludes the client portion of the application. All remaining pages are specific to agent information and the submission of the case.

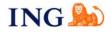

# **Application Tab: Agent Report Screen - Writing Agent's Information**

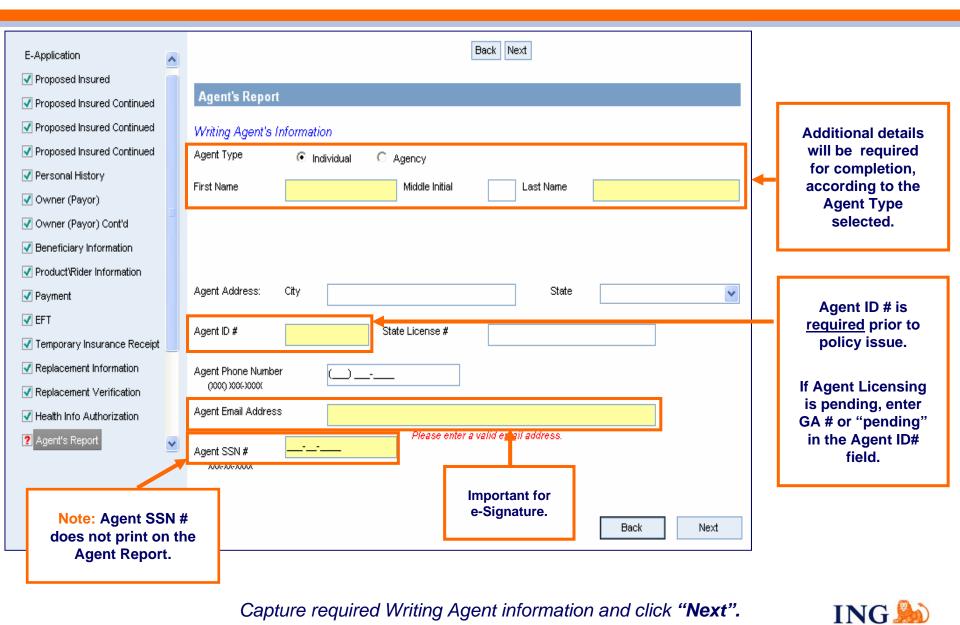

#### **Application Tab: Agent Report Continued Screen – Contact Information**

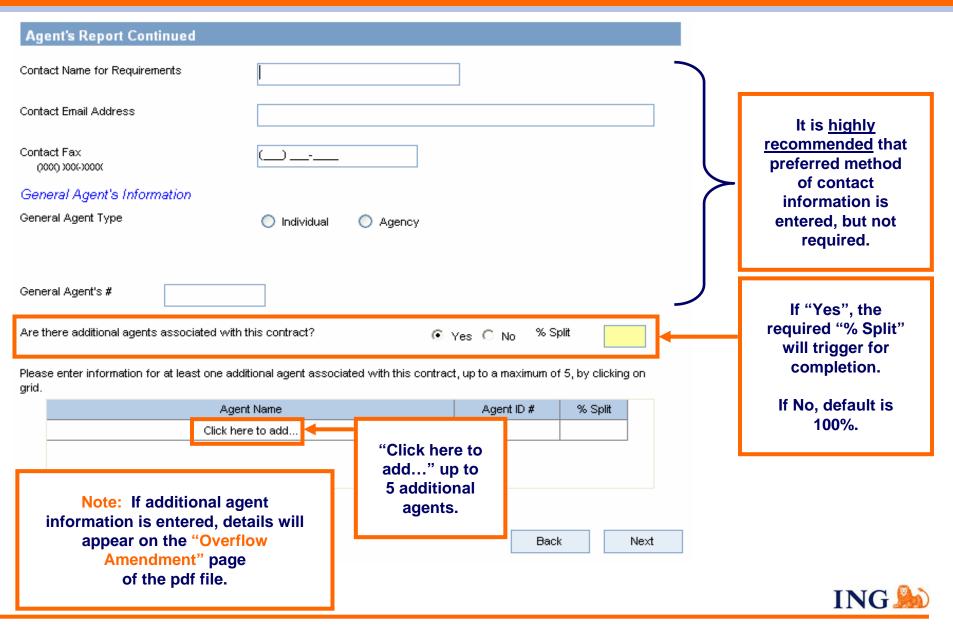

#### Application Tab: Agent Report Continued Screen, Intent to Replace

#### All questions on this screen are <u>required</u>.

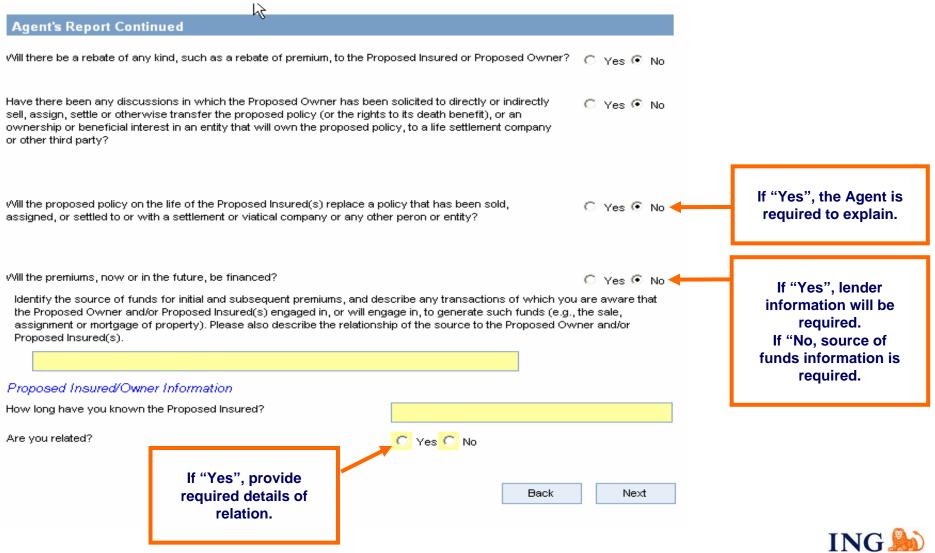

# **Application Tab: Agent Report Continued Screen – Compliance Info**

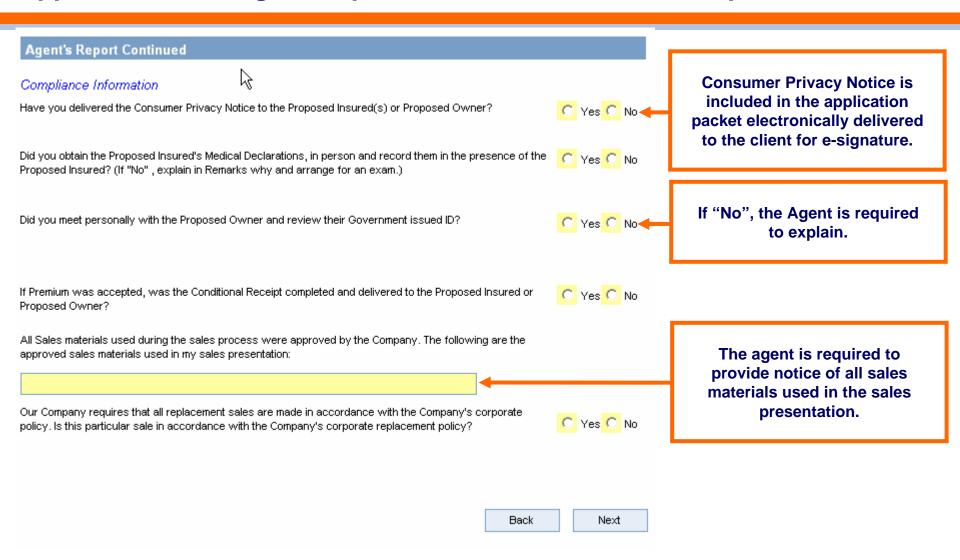

Capture the required Compliance Information and click "Next".

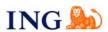

# **Application Tab: Agent Report Continued Screen, Requirements**

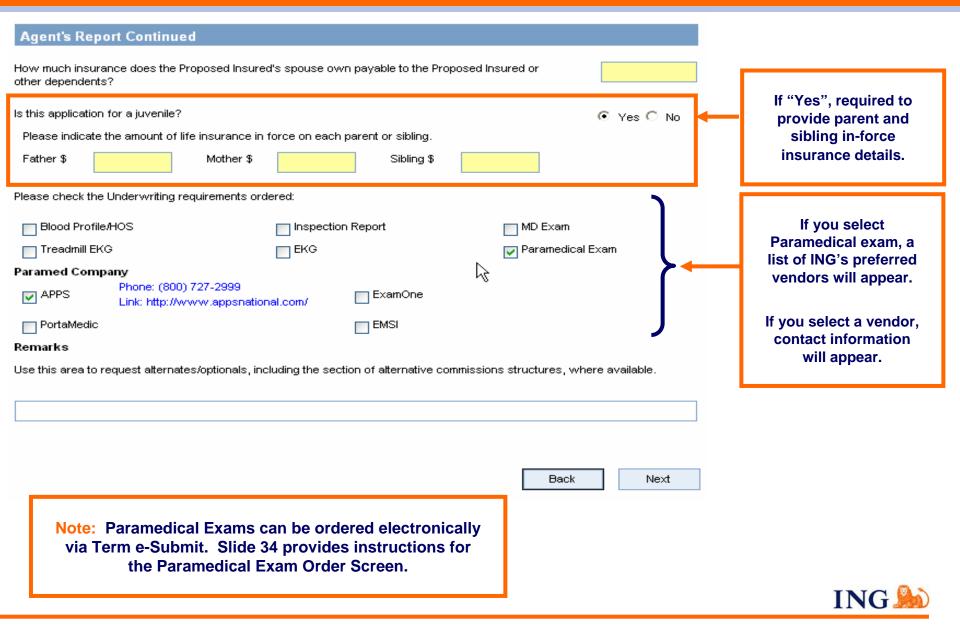

# **Application Tab: Validate and Lock Application Screen**

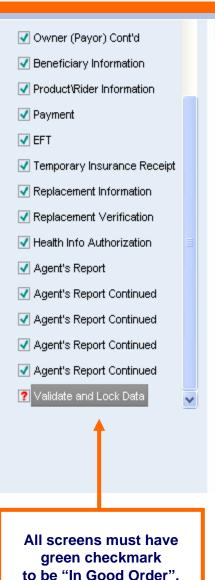

#### Validate and Lock Data

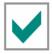

In Good Order - Congratulations, your application is complete!

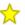

You now qualify for our electronic application submission processing.

Please click **View Form** at the top of this page to review your application then click the button below to lock the application and proceed to the signature process. If you need to edit the application before locking, you may do so by going back to any screens on the left navigation tree, then come back here to the Validate and Lock Data screen using the same navigation tree.

Once application is locked, no changes can be made without unlocking the application.

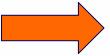

Lock Application and Proceed to Signature Process

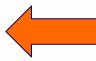

Thank you for using our Electronic Application!

**Note:** If you need to edit the application after it is locked, you may do so by coming back to this **Validate and Lock Data** screen located on the left navigation tree.

Return to "Validate and Lock Data" screen if you need to unlock the application for edits.

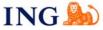

# Application Tab: Validate and Lock Data Screen, "Refreshed"

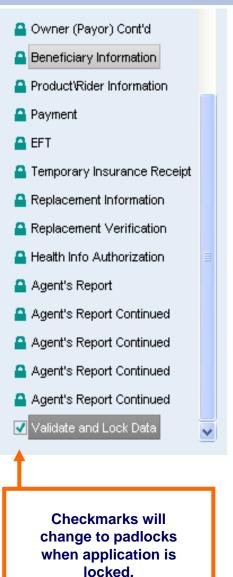

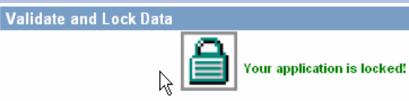

Your application has been digitally sealed to protect client data from alteration during the signature process.

Please be aware that unlocking the application will cancel all previously collected signatures and require you to restart the signature process.

If you need to edit the application, you may do so by clicking Unlock Application and Cancel Signature Process button. Once your edits are completed, come back to this screen (Validate and Lock Data) located on the left-hand navigation tree to Lock and return to the signature process.

Unlock Application and Cancel Signature Process

You must "Unlock" the application to make changes .

If you "Unlock" the application, you will cancel the e-Signature process.

Next

Note: Only the Agent has the ability to unlock and edit the application.

Proceed to Signature Options by clicking "Next".

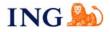

# **Application Tab: Agent Instructions Screen**

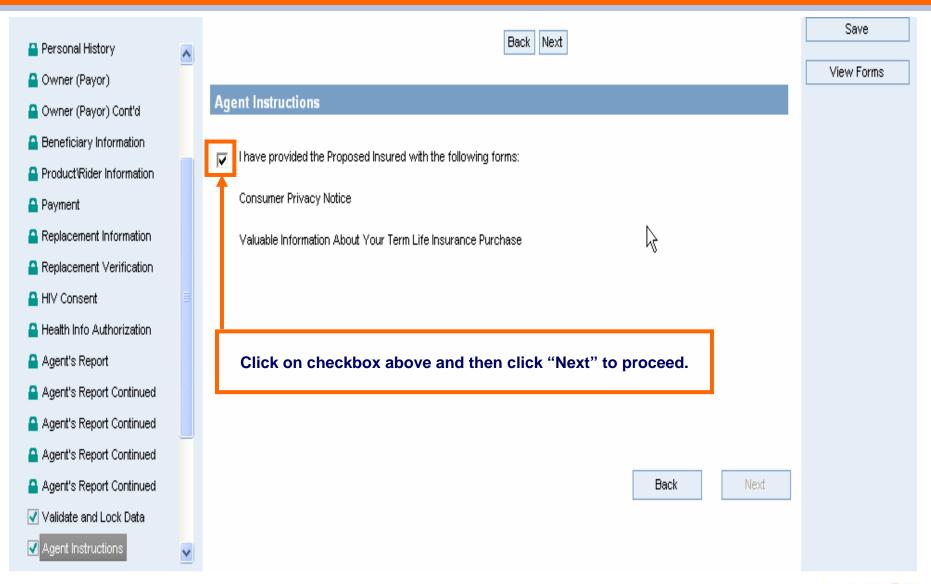

# **Application Tab: Signature Method Screen**

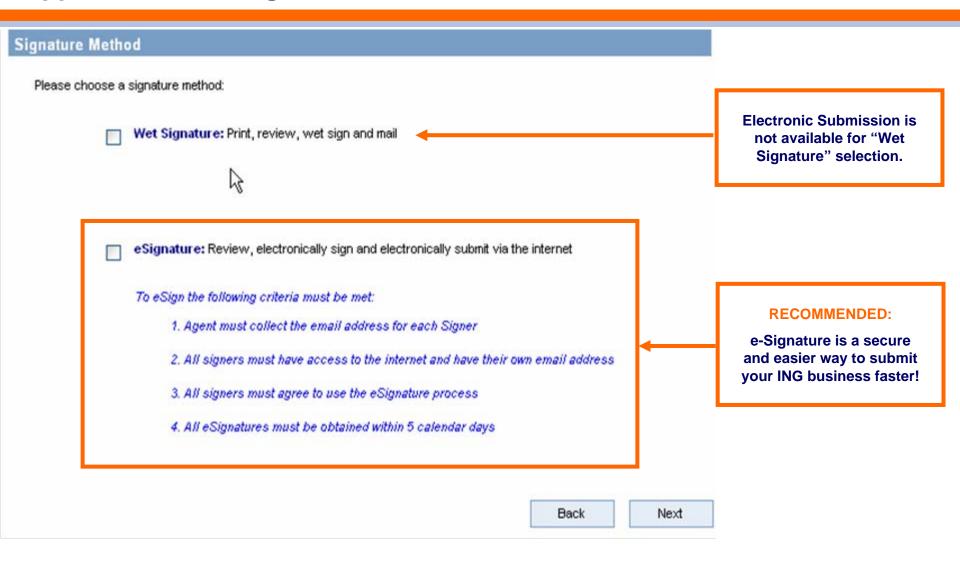

Select Signature Method and click "Next".

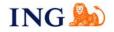

# **Application Tab: e-Signature Instructions Screen**

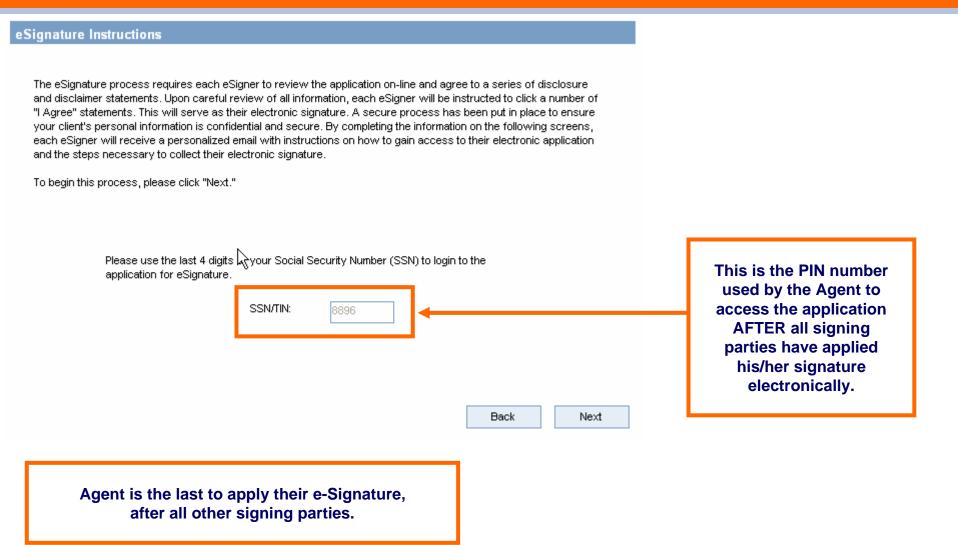

Click "Next" to proceed.

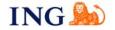

#### **Application Tab: Paramedical Exam Order Screen**

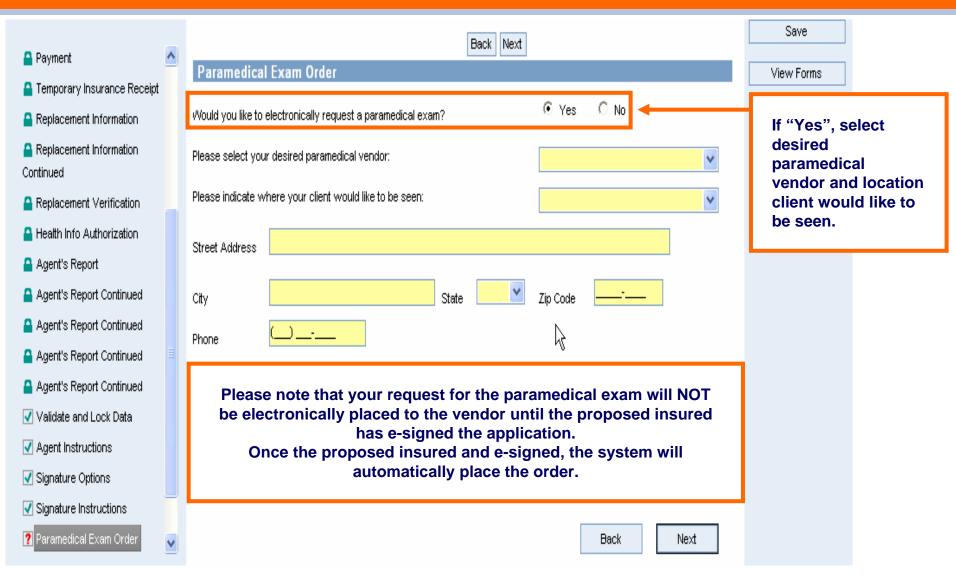

Click "Next" to proceed.

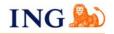

### **Application Tab: Proposed Insured's eSignature Screen**

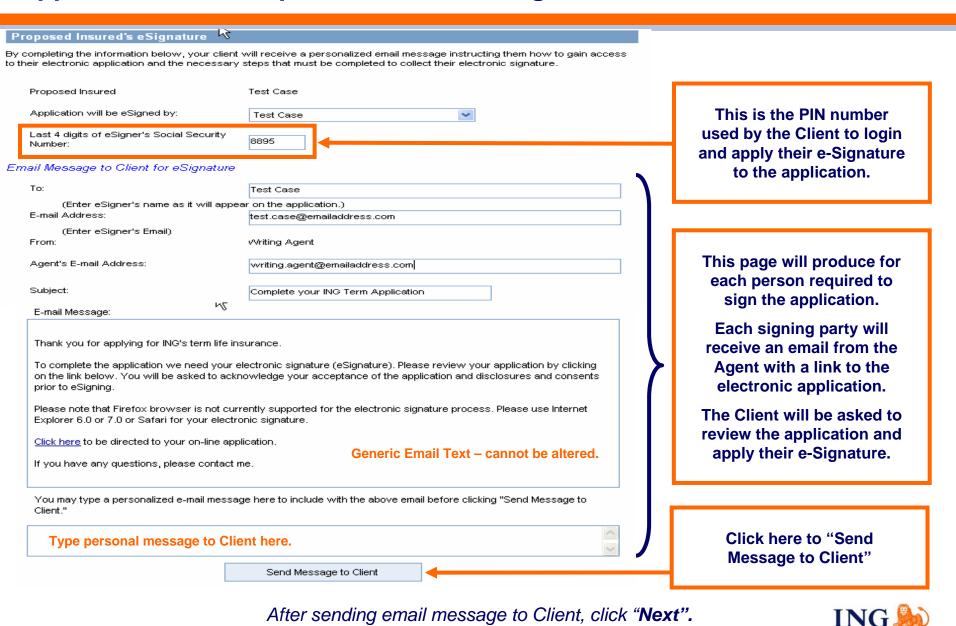

# Application Tab – Proposed Insured's e-Signature Screen, Confirmed

The Proposed Insured's e-Signature Screen will refresh with a confirmation message after the email to the Client has been sent.

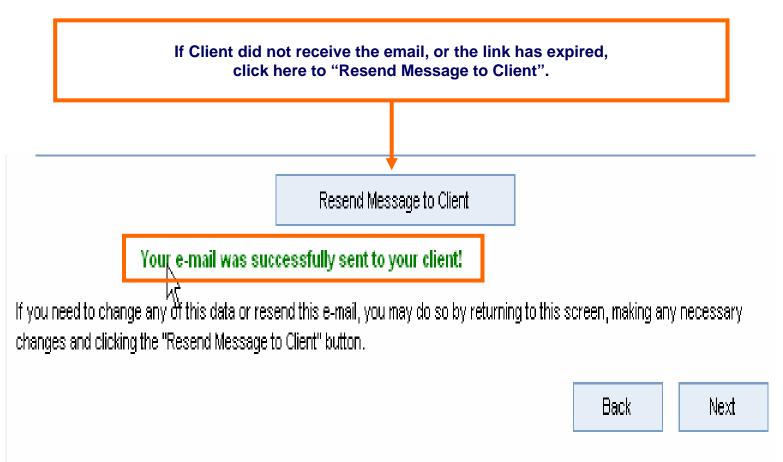

Click "Next" to proceed.

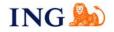

## **Application Tab: e-Signature Process – Emails Sent Screen**

#### eSignature Process - E-mail(s) Sent

You have successfully sent emails to the following individual(s), instructing them how to gain access to their electronic application and the necessary steps that must be completed to collect their electronic signature.

 Name(s)
 Email Address
 MWDD/YYYY

 Test Case
 test.case@emailaddress.com
 05/02/2010

Confirmation of all emails sent to obtain e-Signatures.

#### You will be notified of the following via e-mail message:

- eSigner fails to login within 5 days of your email being sent
- 2. eSigner makes three failed attempts to login using their assigned passwords (last 4 digits of Social Security Number)
- 3. eSigner successfully eSigns application
- 4. eSigner declines to eSign application

Your electronic signature will be required after other eSignatures have been captured. After eSigning you will be able to transmit the completed application to ING for processing.

#### Thank you for using our Electronic Application!

This completes the agent portion of the eSignature process, with the exception of your eSignature after all other eSignatures are captured. You may logout by clicking on the Client tab at the top of this page, then click the Logout link in the upper right margin.

Email notifications
will be sent to
Agent through
each step of the
e-Signature
collection process.

Click "Sign Off" in top right corner of screen.

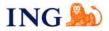

#### Client e-Signature Process: Email to Client

Client will receive an email, from the agent directly, which contains a link to their on-line application packet.

Client must turn off all pop-up blockers to access the electronic application.

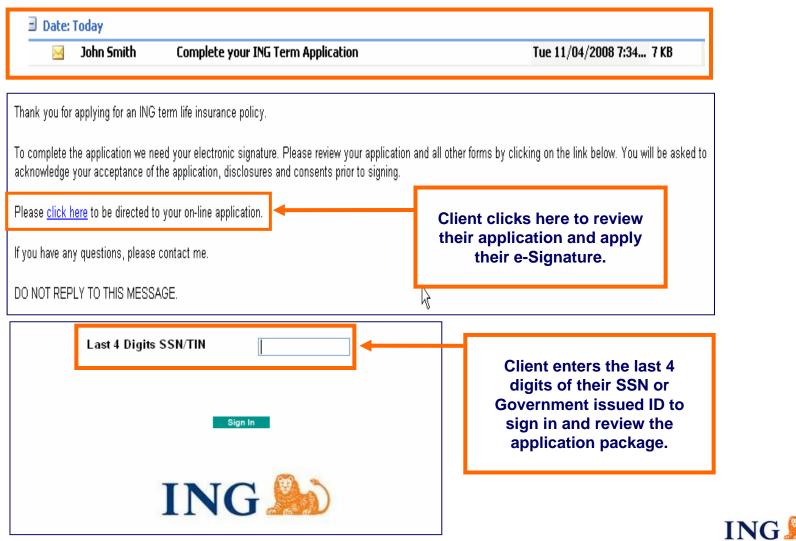

# Client e-Signature: Terms of Use & e-Signature Disclosure Screen

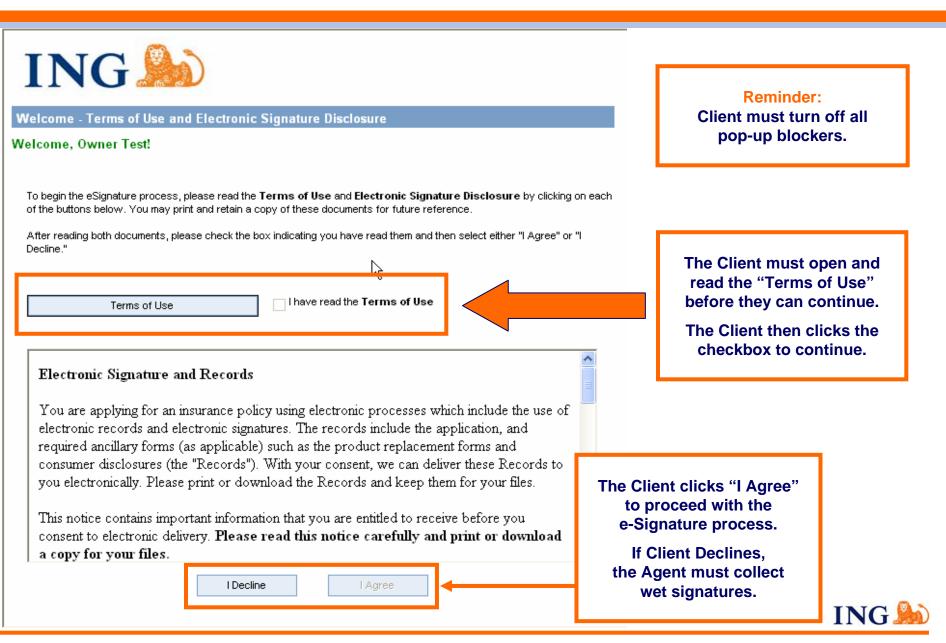

## Client e-Signature: Review Application Screen

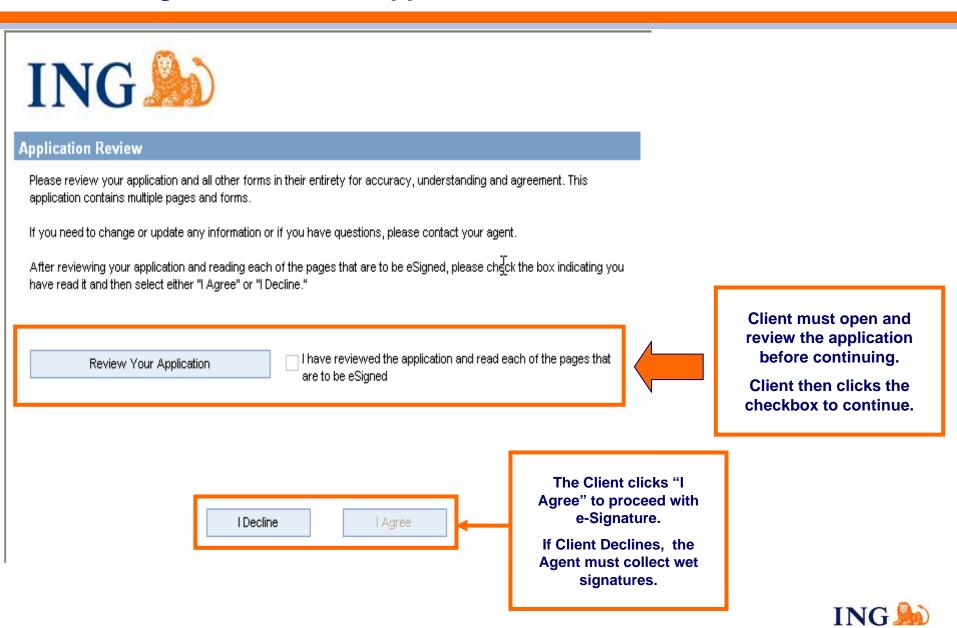

#### Client e-Signature: Apply e-Signature Screen

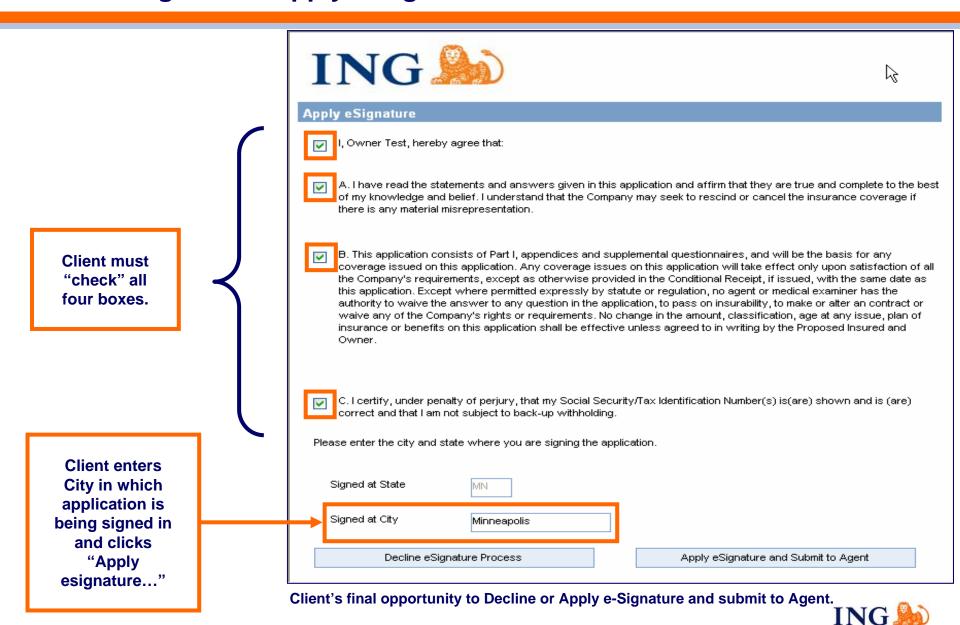

## Client Application Review and e-Signature Complete Screen

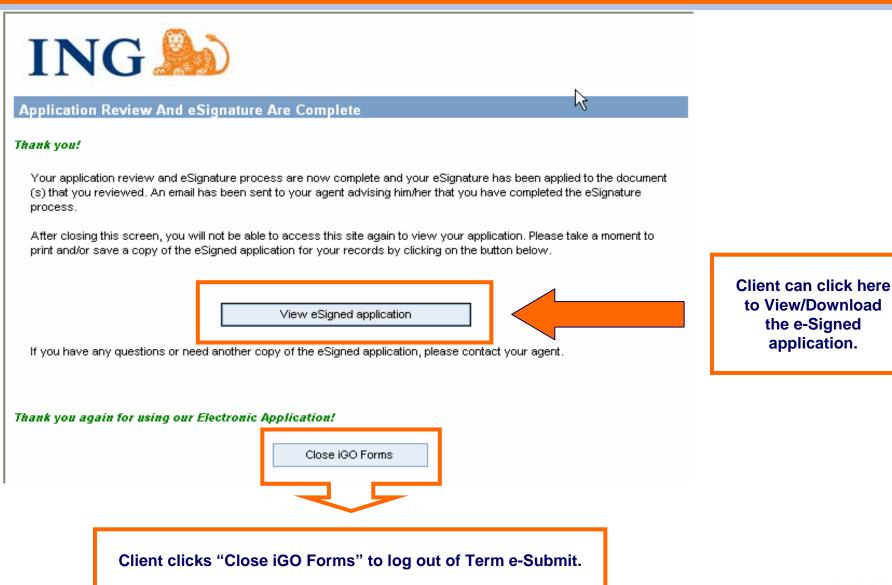

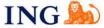

#### **Agent e-Signature Process: Email to Agent**

Agent will receive an email when all other signatures are collection, which contains a link to the on-line application packet.

Agent must turn off all pop-up blockers to access the electronic application.

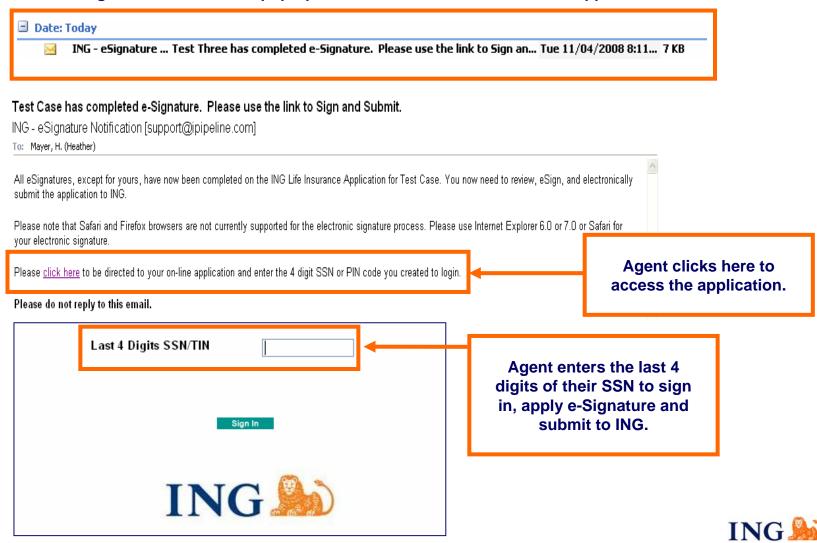

# Agent e-Signature: Terms of Use & e-Signature Disclosure Screen

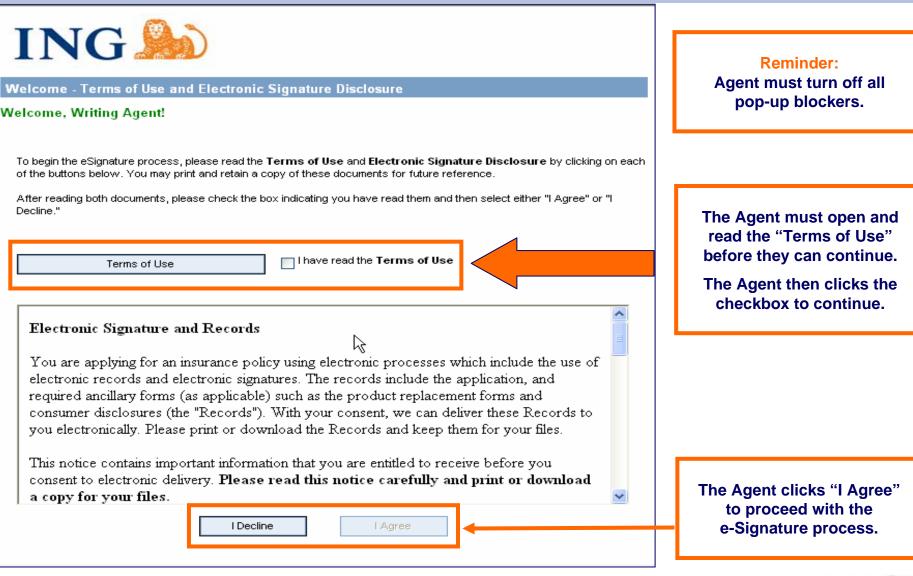

## **Agent e-Signature: Application Review Screen**

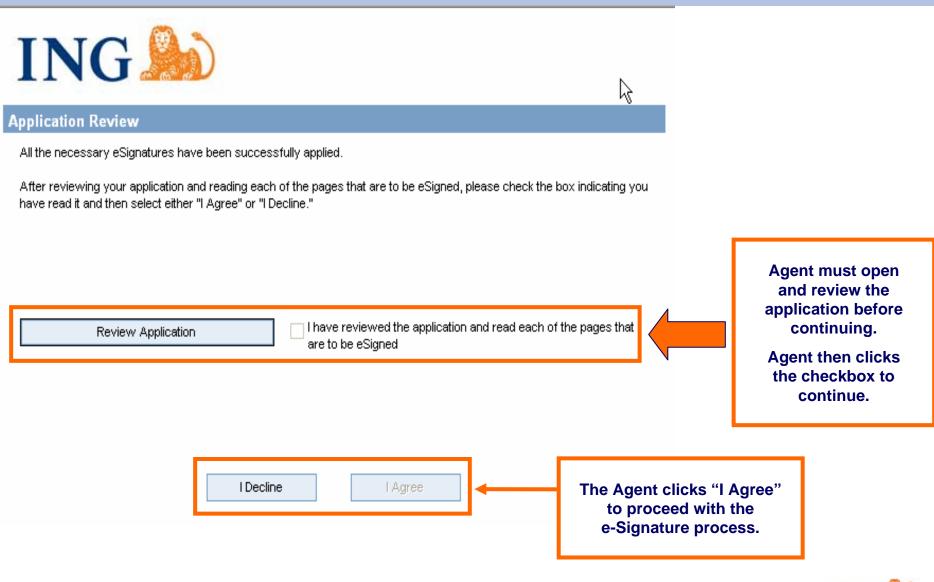

#### Client e-Signature: Apply e-Signature Screen

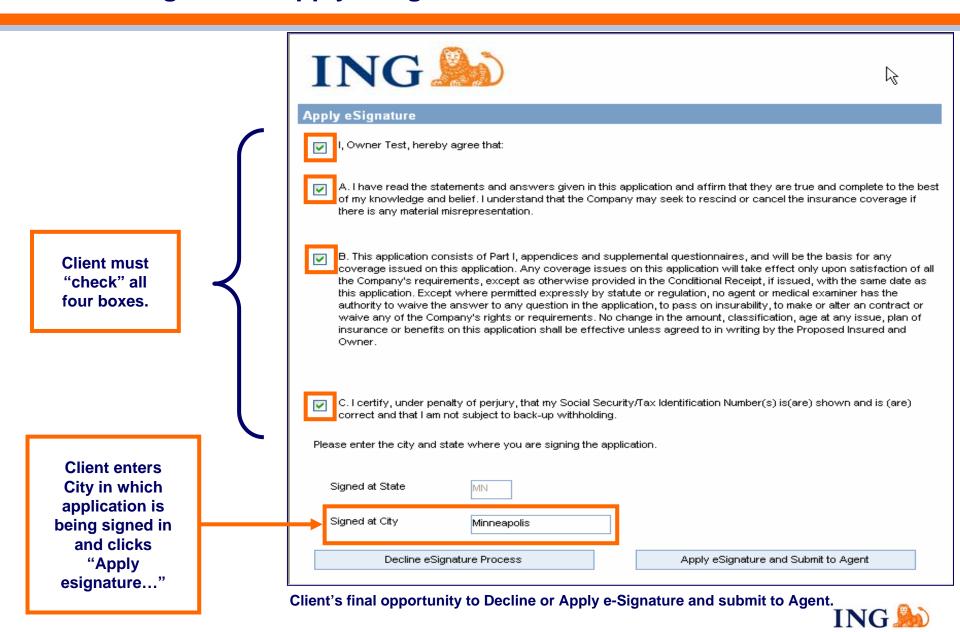

### Agent e-Signature: Apply e-Signature Screen

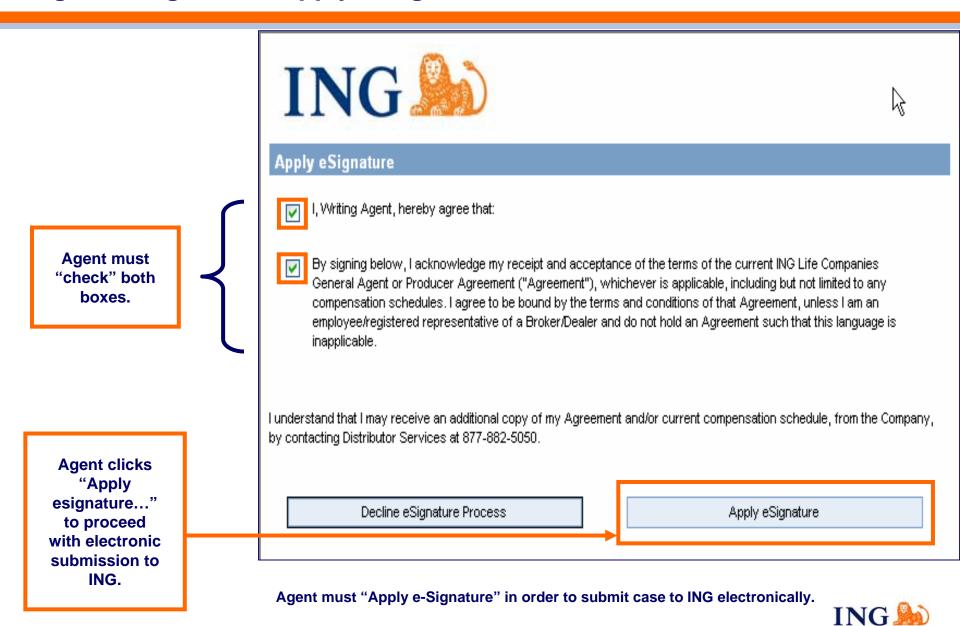

## Agent Application Review and e-Signature Complete Screen

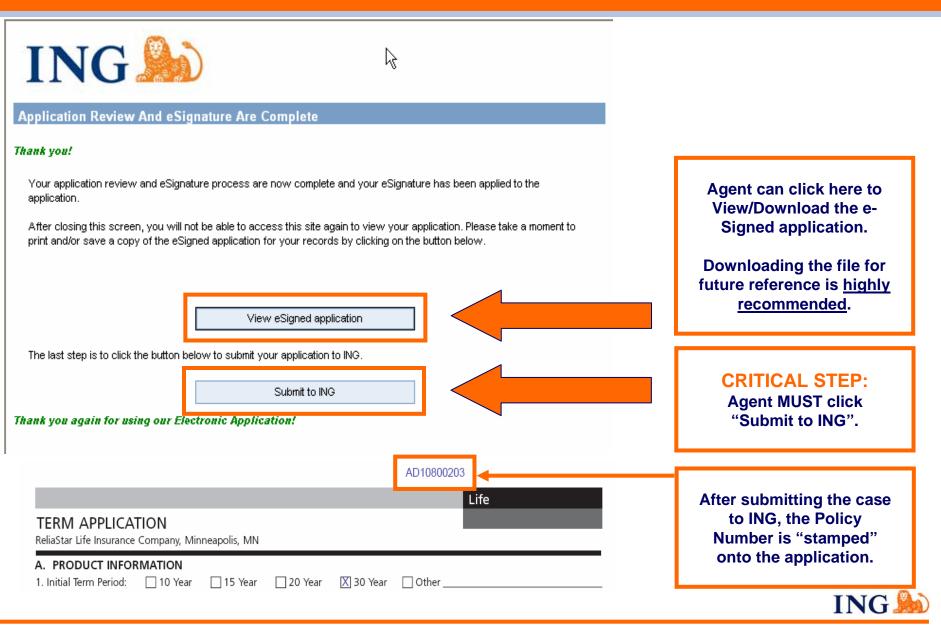

#### **View Existing Cases: Quick Access Screen**

The "View My Cases" button will provide you with a dashboard view of your existing cases.

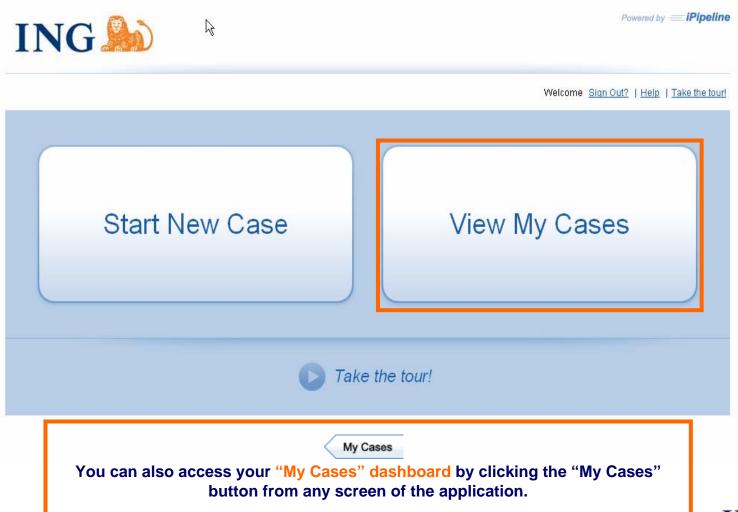

## "My Cases" Screen: Dashboard View of Existing Cases

This screen provides a summary of valuable information for all your cases, including client name, case description, product, case status and date last modified.

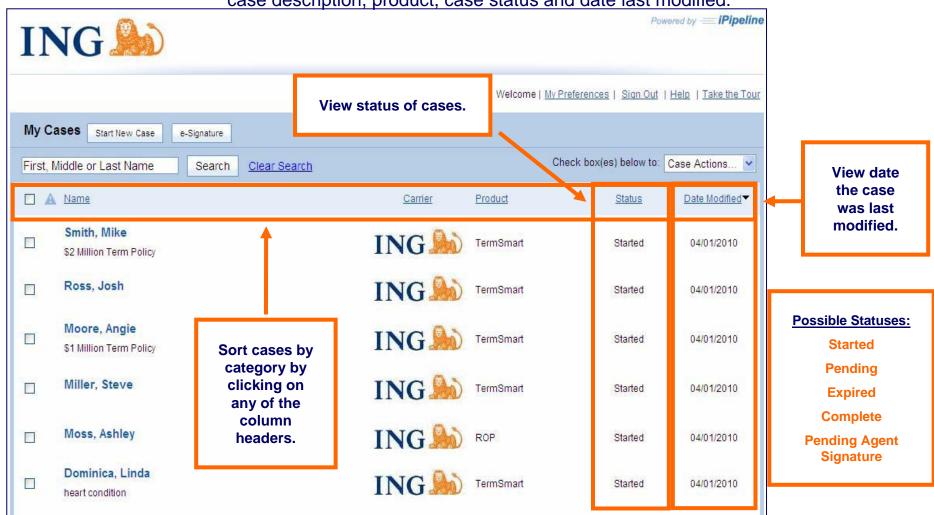

#### "My Cases" Screen Continued: e-Signature Status and Resend Emails

The "e-Signature" button provides a more detailed view of the status of your cases' signatures and allows you to resend the email to any signing party. *iPipeline* Powered by -ING My Preferences | Sign Out | Help | Take the Tour Click "e-Signature" button for a My Cases Start New Case e-Signature detailed view of the case status. Check box(es) below to: Case Actions... First, Middle or Last Name Search Clear Sear Carrier Product Status Date Modified Smith. Mike ING TermSmart Started 04/01/2010 \$2 Million Term Policy ING Ross, Josh TermSmart Started 04/01/2010 Moore, Angle ING TermSmart Started 04/01/2010 \$1 Million Term Policy ING Miller, Steve TermSmart 04/01/2010 Started Moss, Ashley ING ROP Started 04/01/2010 Dominica, Linda e-Signature Cases - Pending heart condition Filter By: Status: Status Pending "Resend" button Status Last Name First Name Carrier Product Type Product allows you to Smith Mike. ING U.S. Financial Services Term Life TermSmart Pending resend an email Name Email Address Expiration Date Role Status to any signing Resend Pending Awaiting Signature Mar 21 2010 4:22PM GMT Mike Smith msmith123@yahoo.com party. (email not received, email Detailed "e-Signature screen provides name, email address, status expired, etc.) and expiration date for each email sent. ING